# **TECHNOLOGIE : Retoucher des images avec Photofiltre**

Un des logiciels de retouche d'images au collège s'appelle Photofiltre [\(version](http://www.photofiltre-studio.com/pf7.htm)  [gratuite\)](http://www.photofiltre-studio.com/pf7.htm). Les fichiers créés avec Photofiltre ont pour extension : **.pfi.**

# **Sous ce format il est le seul à pourvoir ouvrir ses images !**

Il peut aussi ouvrir et enregistrer des images aux formats : **.gif, jpg, png...**

# **1) Redimensionner une image**

- a) Menu [Image][Taille de l'image]
- b) Choisir la taille qui vous convient

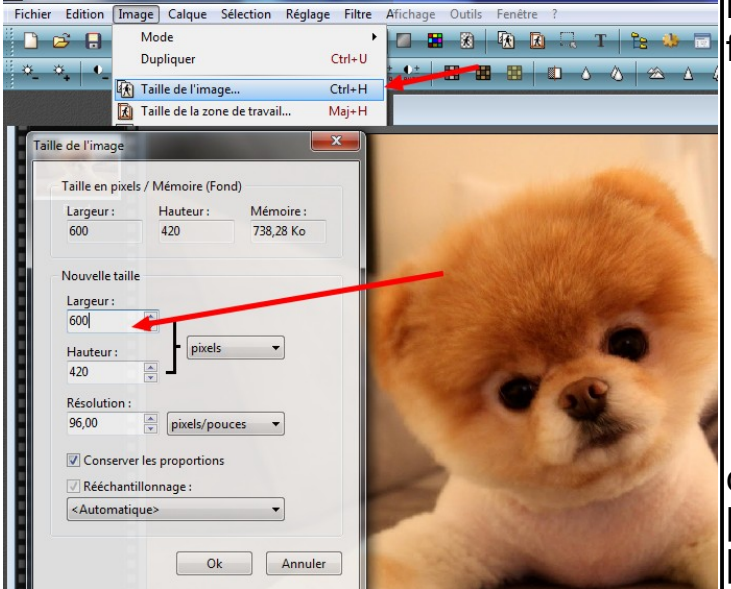

# **2) Recadrer une image**

a) Sélectionner le zone à recadrer avec l'outil flèche.

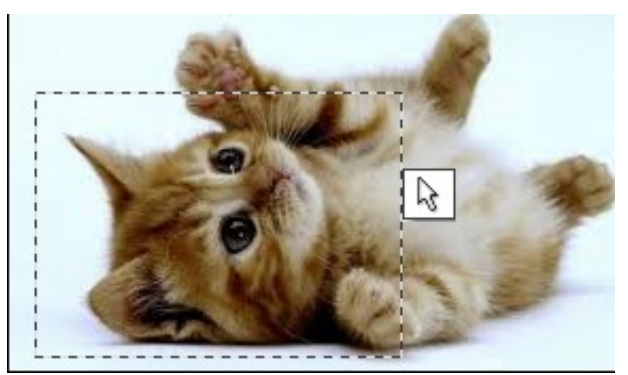

On peut aussi choisir une sélection ovale

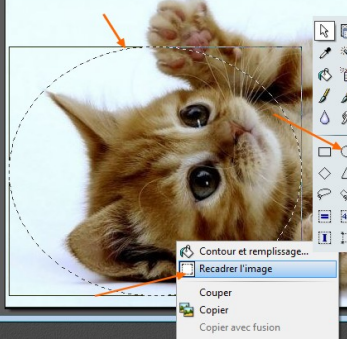

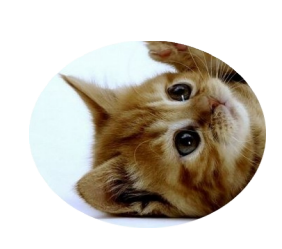

b) Bouton droit  $\rightarrow$  Recadrer

### **3) Rendre l'arrière-plan d'une image transparent**

a) Choir une image dont le fond est uni b) Cliquer avec la baguette magique sur le fond.

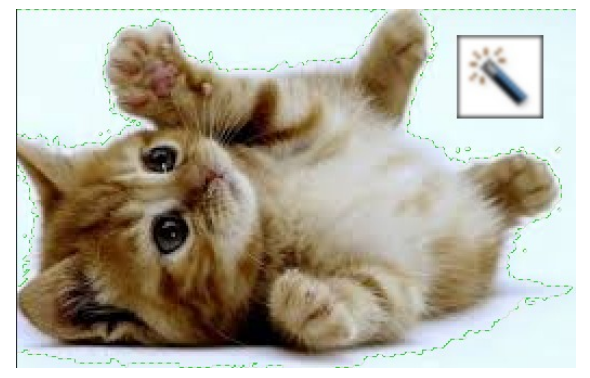

c) Menu [Image] [Transparence automatique] [Région intérieure à la sélection]

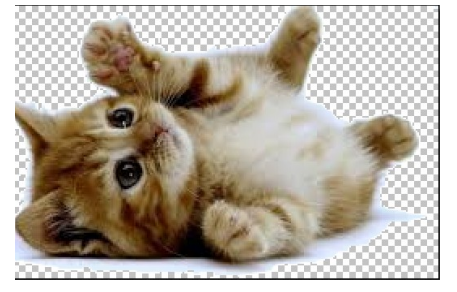

III faut parfois régler le niveau de Tolérance

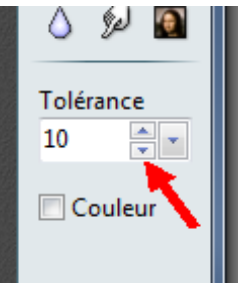

d) Enregistrer l'image au format : .gif ou .png

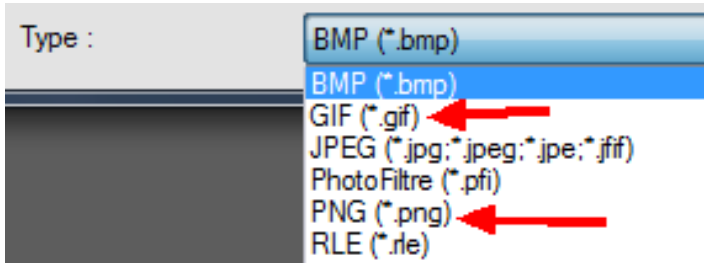

#### **Attention ! Le copier/coller ne gère pas la transparence ! Utiliser les menus [insertion][ image] dans Libre Office !**

#### **4) Détourer une image**

a) Sélectionner l'outil lasso ou polygone et tracer la zone à supprimer.

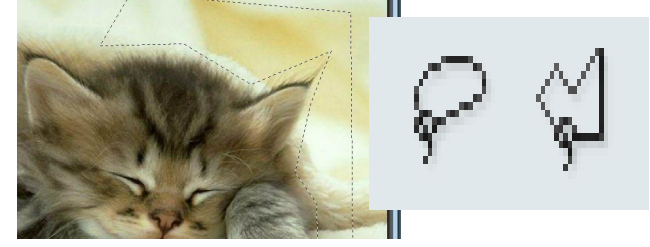

b) Appuyer sur la touche [Suppr]

c) Recommencer plusieurs fois

d) Utiliser l'outil Doigt pour lisser les bords

de l'image et l'outil Flou pour adoucir.

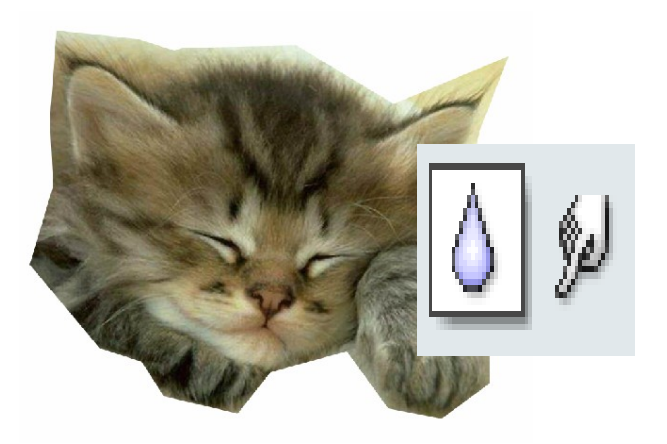

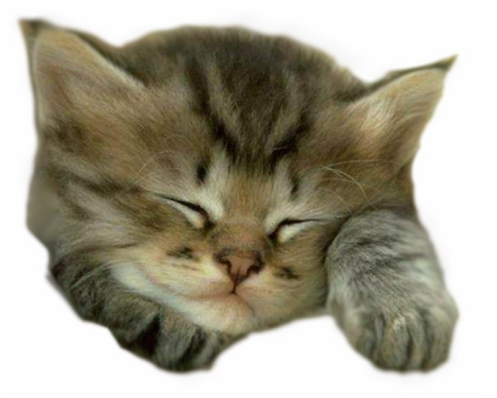

e) Enregistrer au format .png pour conserver la transparence autour de l'image

# **5) Appliquer un masque à une limage**

a) Menu [Filtre][Photomasque] b) Choir le masque, choisir la couleur du masque (ou transparence)

c) Si vous utilisez la transparence, enregistrer l'image au format .Png et l'importer sur LibreOffice (pas de copier/coller)

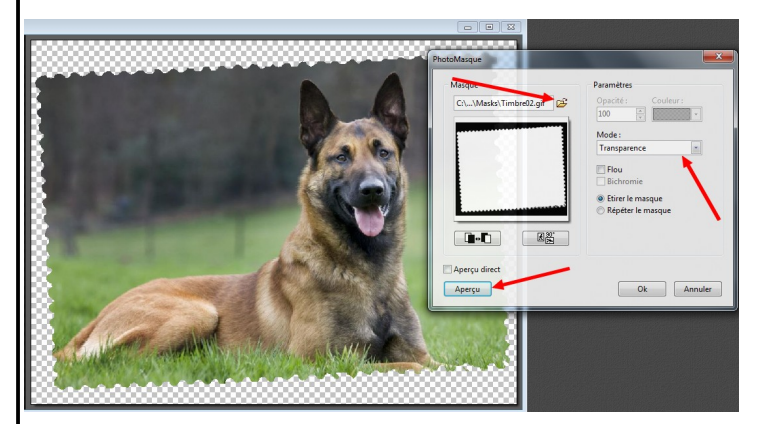